# **Онлайн-банкінг від**  шпаркаси App "Sparkasse"

**Online-Banking mit der App "Sparkasse"** 

### Коротко про головні функції

*Die wichtigsten Funktionen kurz erklärt.*

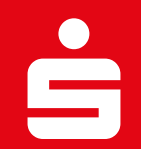

## **Потрібні кроки**

- 1. Оформити рахунок у відділенні 1.
- 2. Отримати лист з реєстрацією для pushTAN-додатку (QR-код) 2.
- з. Завантажити pushTAN-додаток
- 4. Налаштувати pushTAN-додаток 4.
- 5. Завантажити додаток шпаркаси (Sparkassen-App) 5.
- 6. Налаштувати додаток шпаркаси (Sparkassen-App) 6.
- <mark>7.</mark> Додати рахунки

<del>्</del><br>स्मा94%∎

 $\circ$ 

 $USKab$ 

Jahren @

 $\rightarrow$ 

 $Q$  :

### Завантажити додаток "Sparkasse" і додаток "S-pushTAN" **з App-Store чи Google Play Store**

 $\mathbf{F}$ 

௴

CHART

 $#2$ 

Finanzen

Versionsverlauf

Vor 2 Mon.

Auftrag p

anschließend

.<br>Bitte prüfen Sie Ihre

Einzelüberweisung

Q

Suchen

betrag:<br>129.95 €

 $\mathring{\blacklozenge}$ 

Arcade

Anne

S-pushTAN für iPhone

und iPad

⋒

Star Finanz GmbH

ALTER

 $4+$ 

Jahre

Для онлайн-банкінгу через смартфон необхідні додаток "Sparkasse" та додаток "S-pushTAN".

Будь-ласка завантажте обидва додатки через App-Store (iPhone) чи Google Play Store (Android).

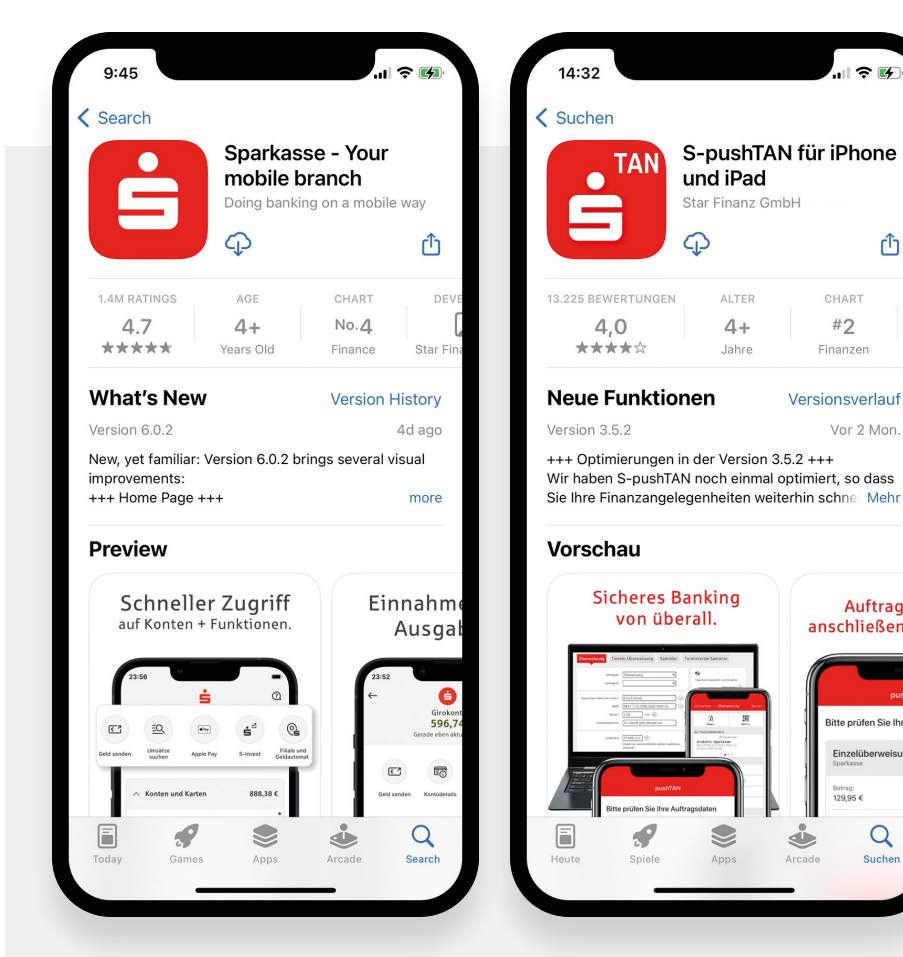

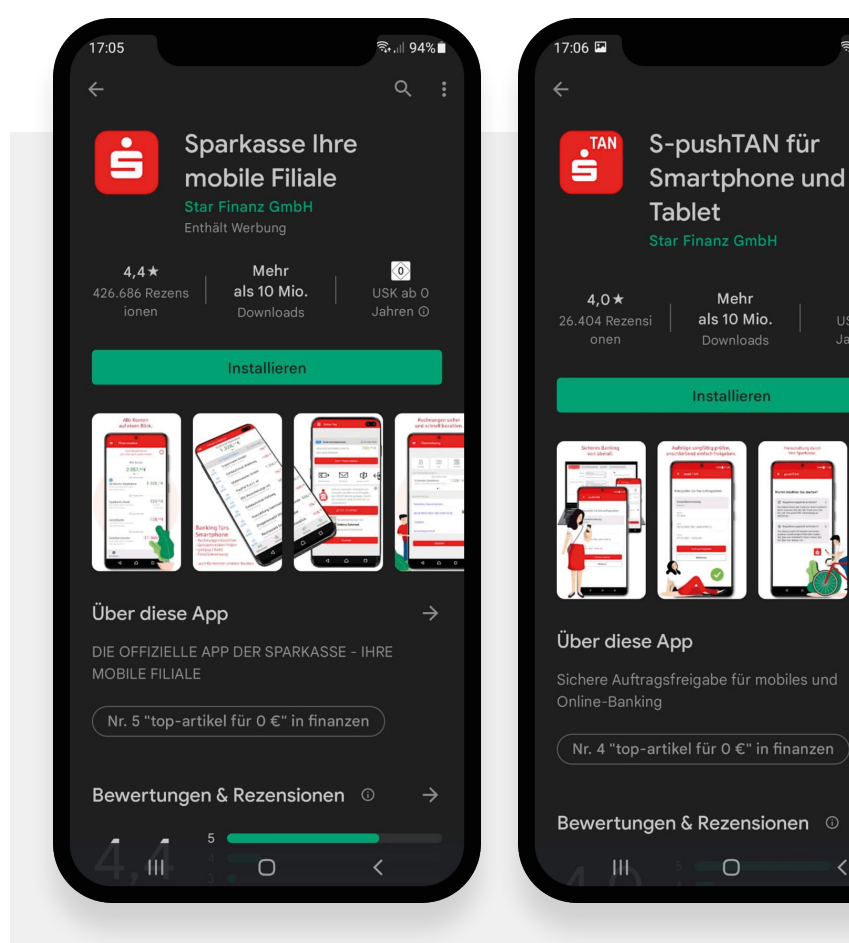

**Так виглядають додатки в App-Store. Так виглядають додаткі в Google Play Store.**

### Налаштування додатку "S-pushTAN"

#### Важливо: розпочинайте підключення тільки після того, як Ви отримали всі необхідні документи!

Як новий клієнт онлайн-банкінгу, Ви отримаєте від нас поштою окремо два листи: один лист для реєстрації (лист 1), і окремий лист для авторизації (лист 2), що містить логін та стартовий пароль (Start-PIN). Важливо: розпочинайте підключення тільки після того, коли отримаєте обидва листи.

Нище зображений процес є лише прикладом і може відрізнятись в залежності від пристрою.

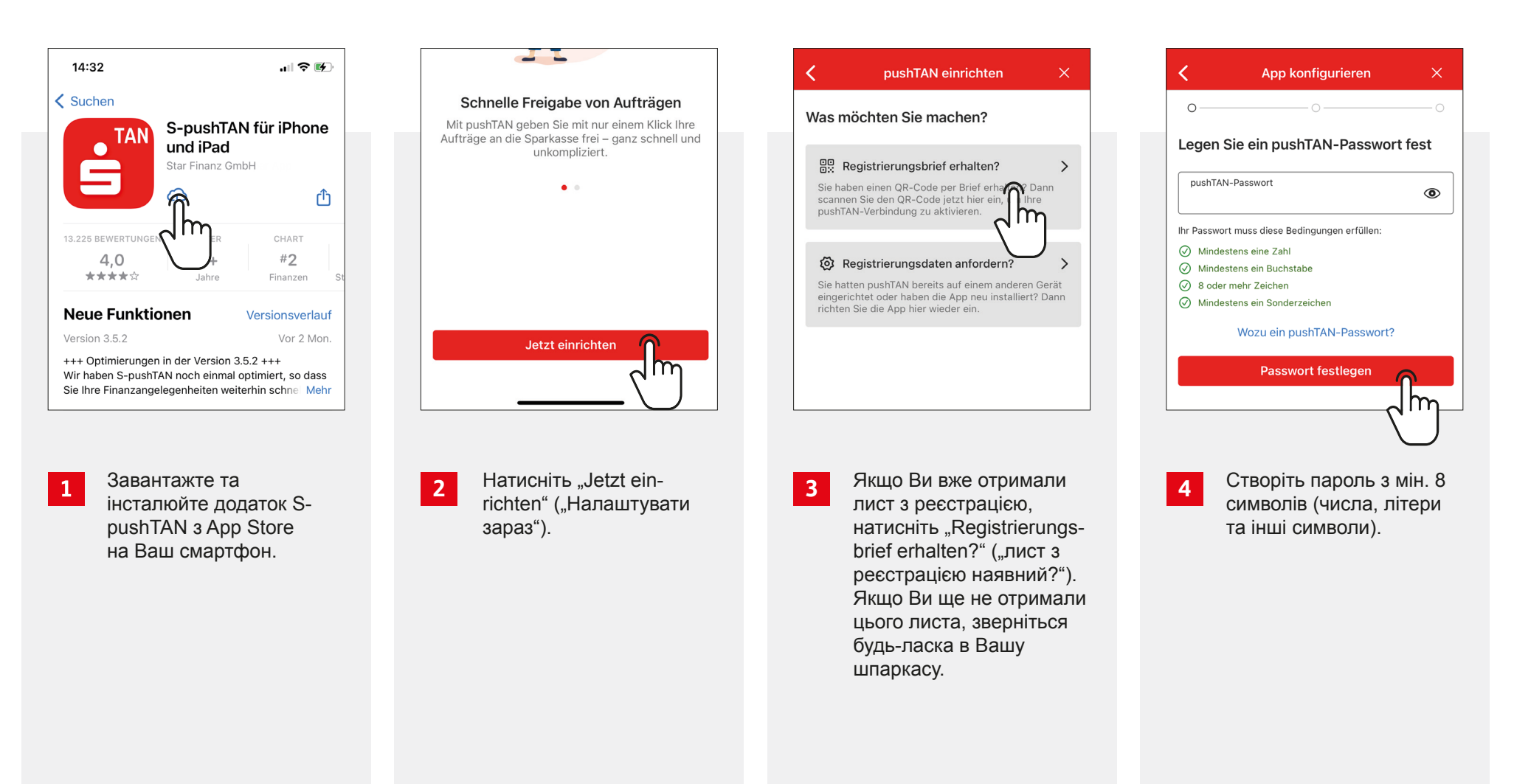

### Налаштування додатку "S-pushTAN"

#### Важливо: розпочинайте підключення тільки після того, як Ви отримали всі необхідні документи!

Як новий клієнт онлайн-банкінгу, Ви отримаєте від нас поштою окремо два листи: один лист для реєстрації (лист 1), і окремий лист для авторизації (лист 2), що містить логін та стартовий пароль (Start-PIN). Важливо: розпочинайте підключення тільки після того, коли отримаєте обидва листи.

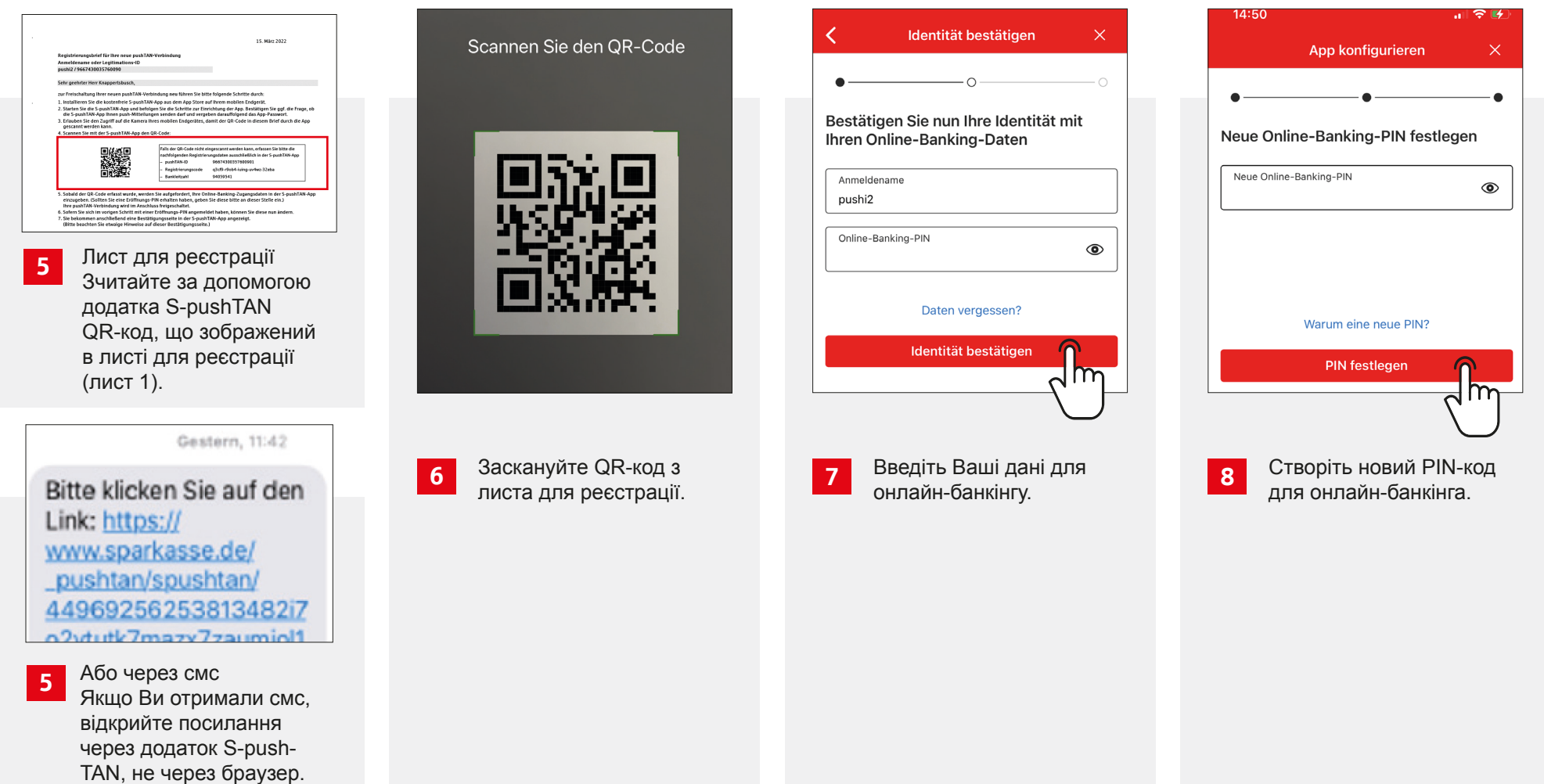

### Налаштування додатку "S-pushTAN"

#### Важливо: розпочинайте підключення тільки після того, як Ви отримали всі необхідні документи!

Як новий клієнт онлайн-банкінгу, Ви отримаєте від нас поштою окремо два листи: один лист для реєстрації (лист 1), і окремий лист для авторизації (лист 2), що містить логін та стартовий пароль (Start-PIN). Важливо: розпочинайте підключення тільки після того, коли отримаєте обидва листи.

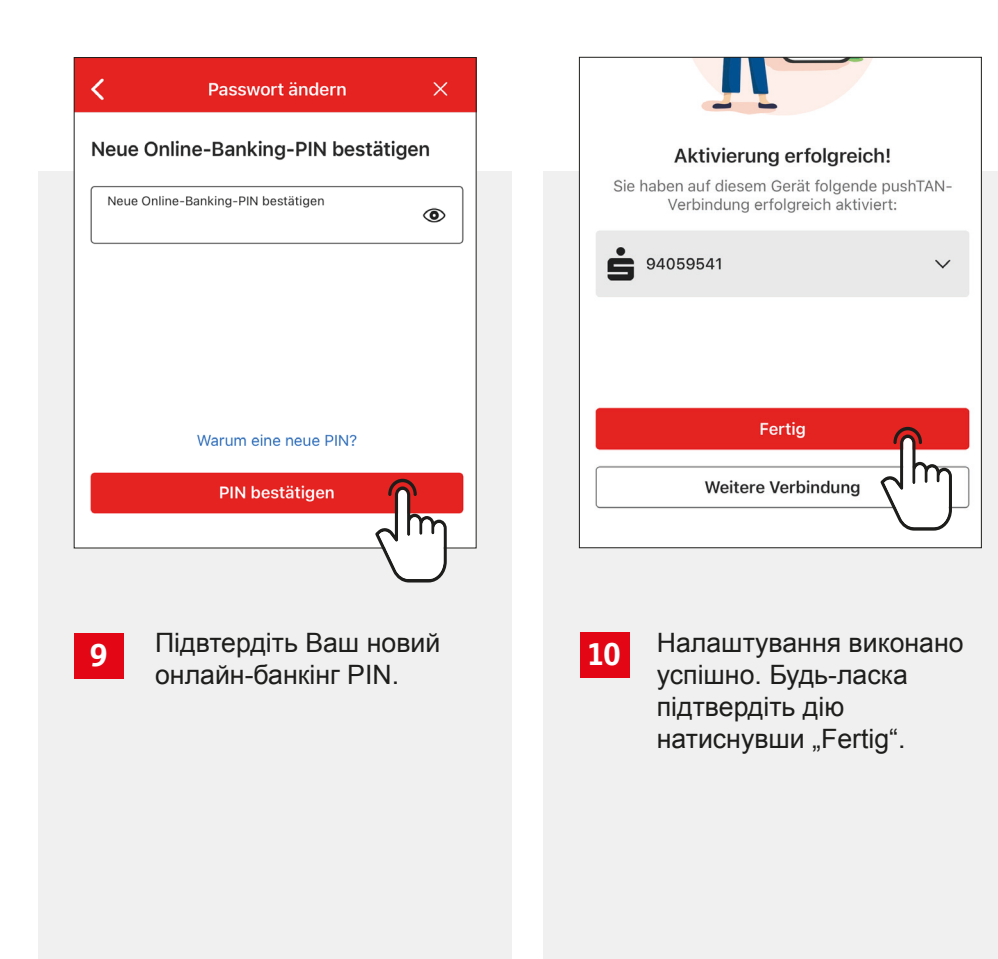

Натисніть на додаток і слідуйте крокам нище.

Будь-ласка завантажте обидва додатки через App-Store (iPhone) чи Google Play Store (Android).

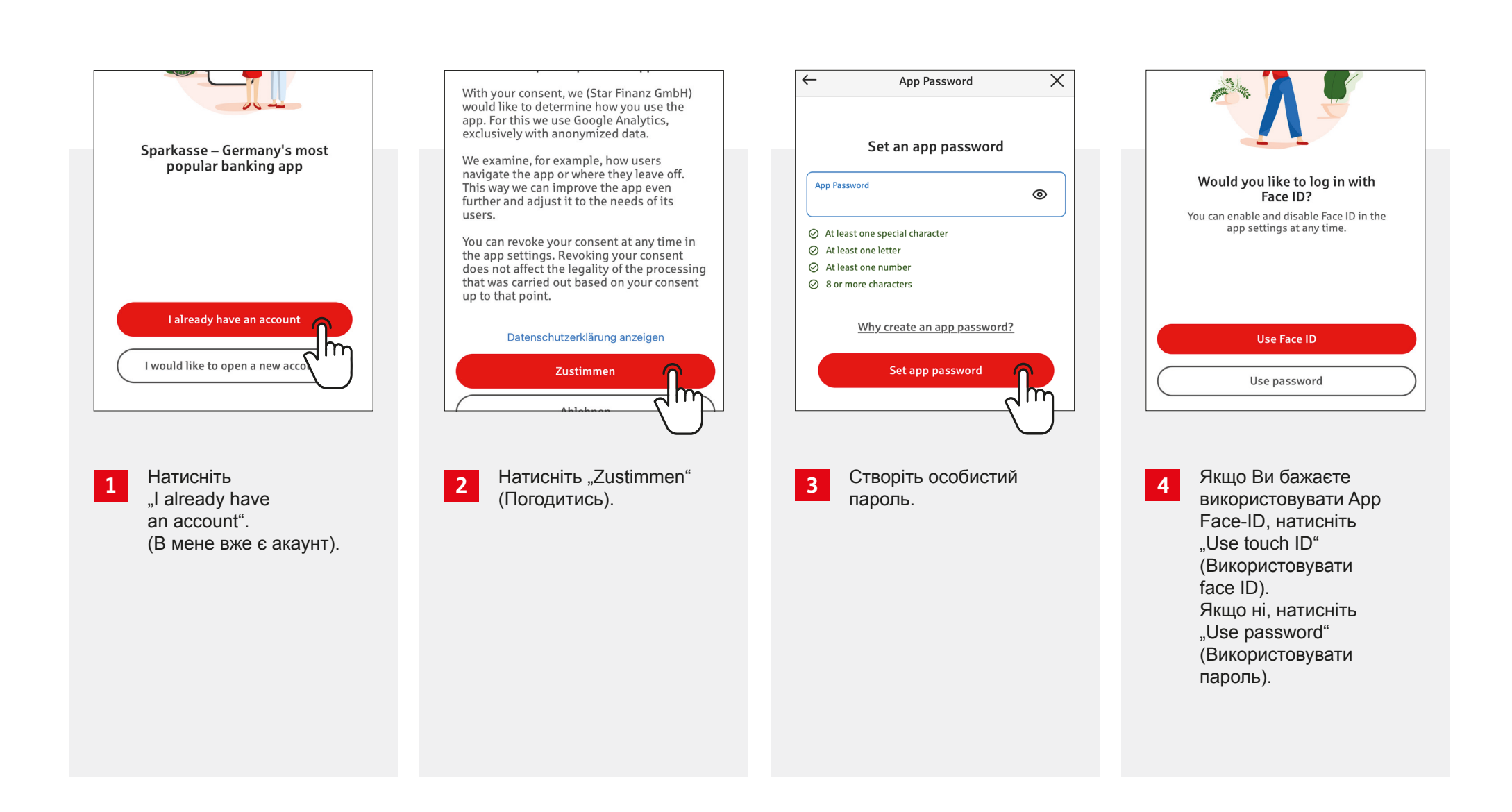

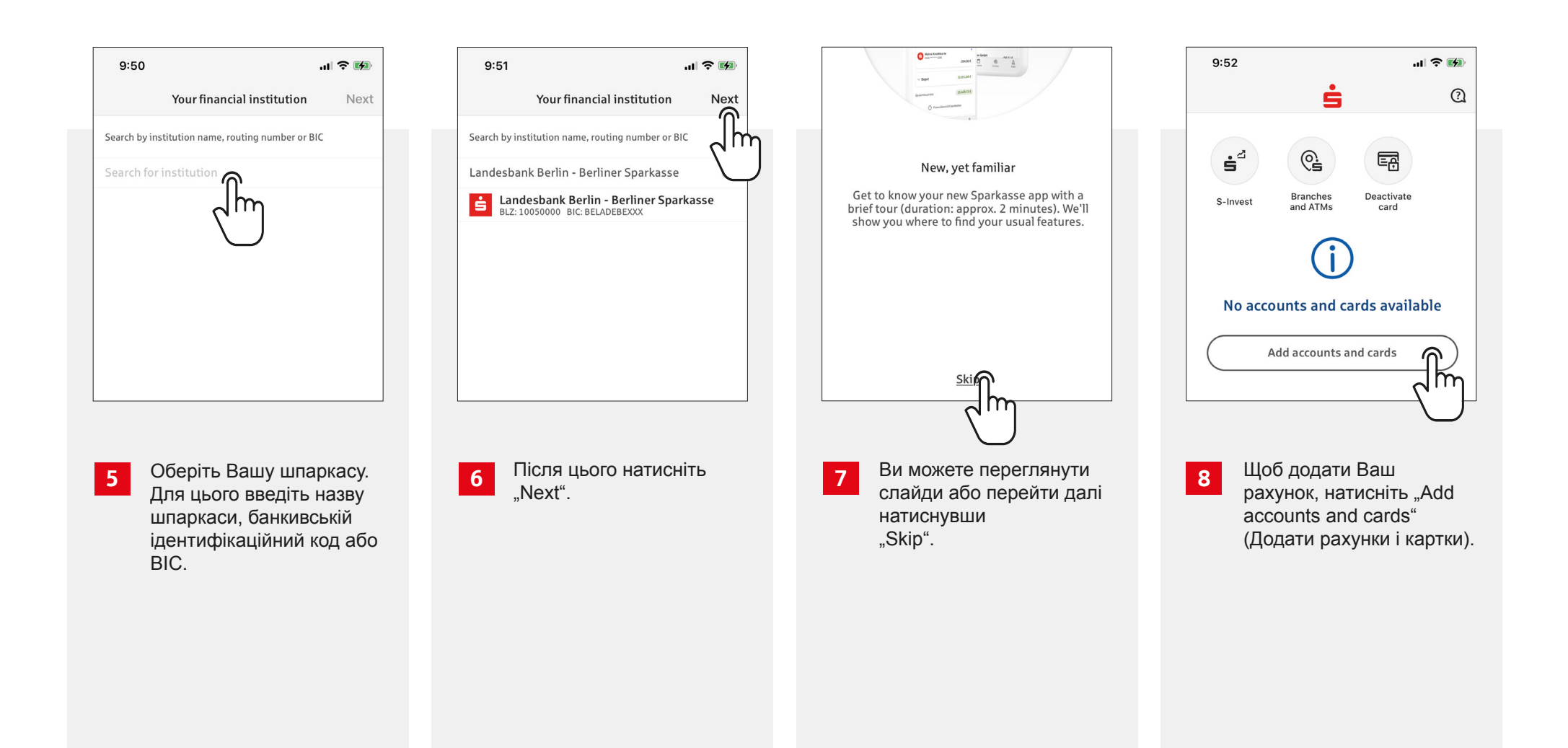

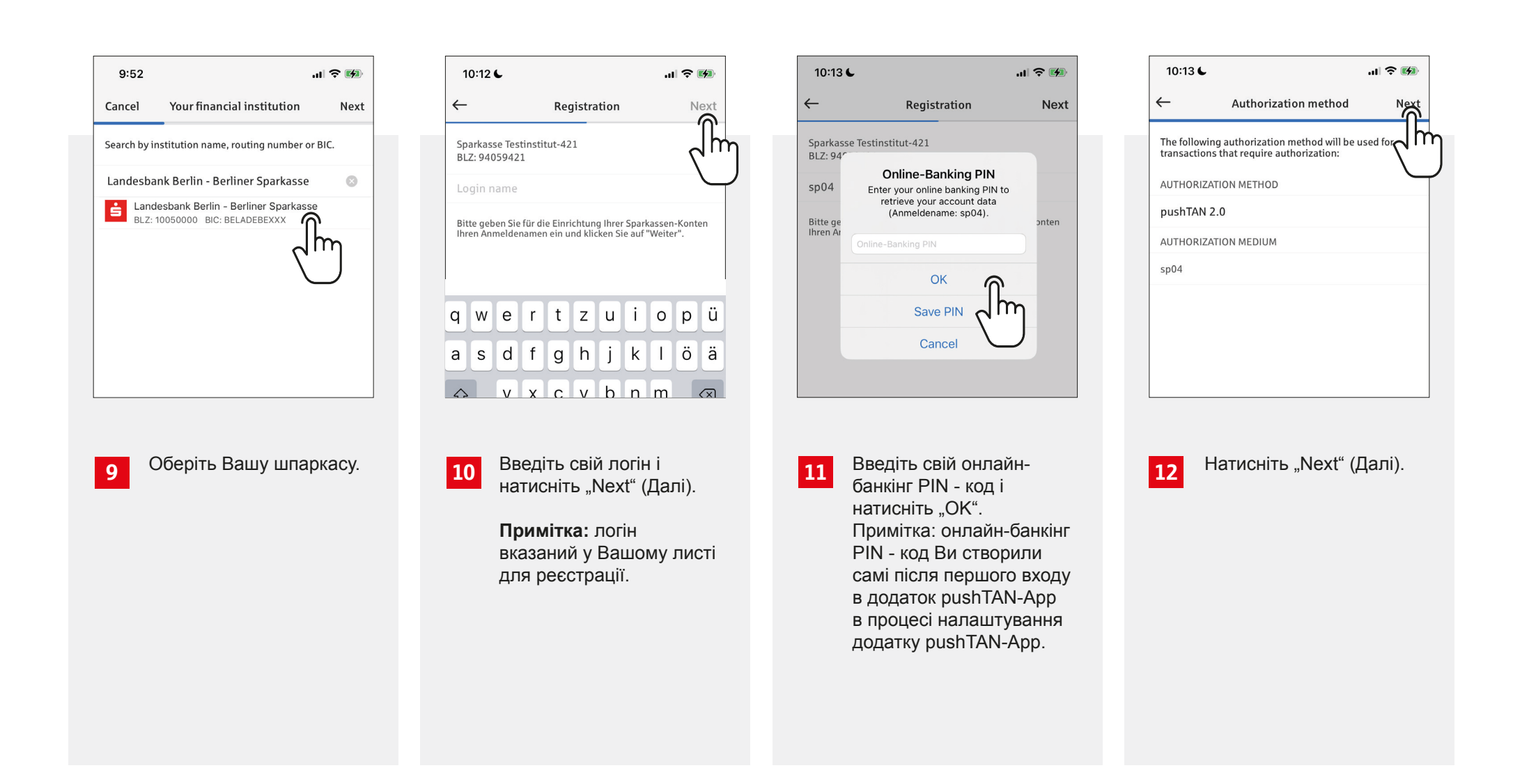

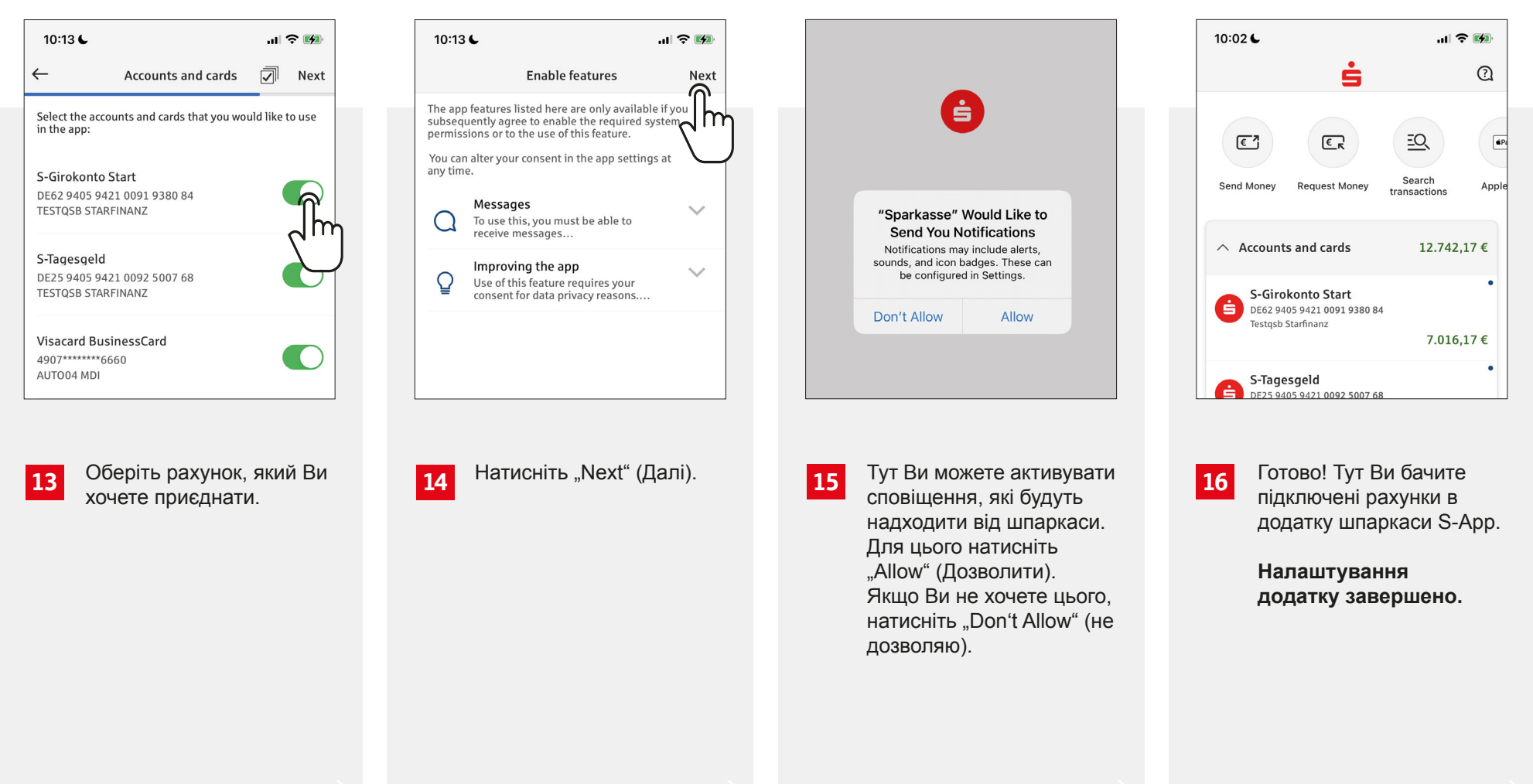

### **Користування додатком Sparkassen-App**

Після налаштування додатку, Ви можете користуватись онлайн-банкінгом. Натиснувши на додаток, Вам потрібно ввести, в залежності від того, що було вибране в процесі налаштування, пароль чи Touch-ID/ FaceID, щоб увійти в додаток. На стартовій сторінці знаходяться усі функції. Вони описані на наступних сторінках.

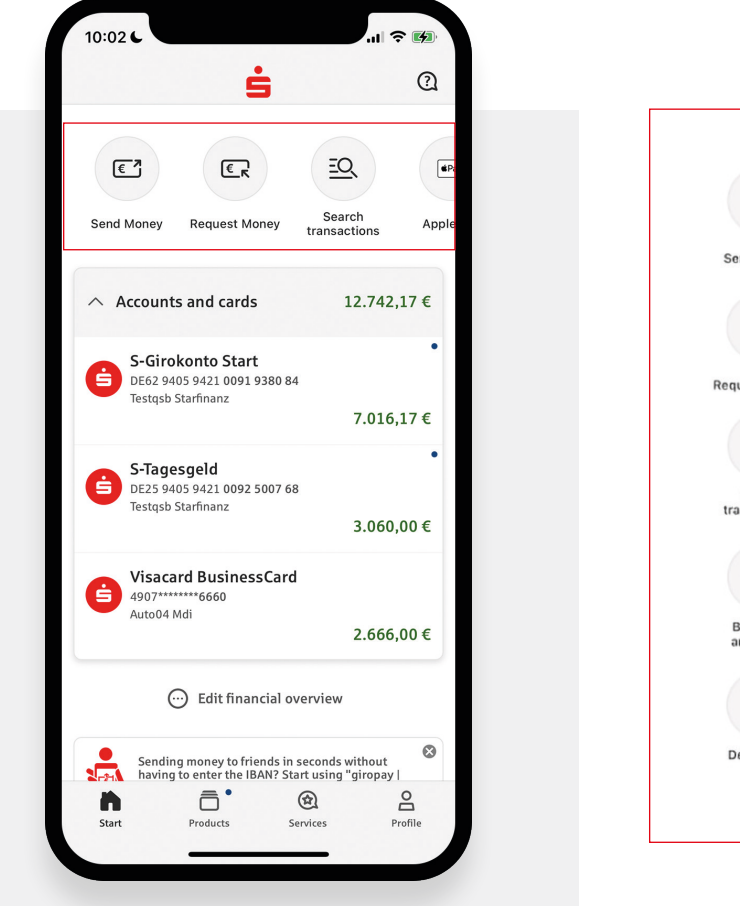

**Так виглядає стартова сторінка**  в додатку "Sparkasse".

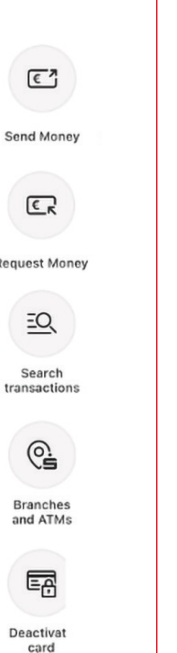

**Send Money**  (Надіслати гроші)

**Request Money**  (Отримати гроші)

**Search Transactions**  (Шукати трансакції)

**Branches and ATMs**  (Відділення і банкомати)

**Deactivate Card**  (Деактивувати картку)

### **Send Money**

Щоб надсилати гроші, Ви можете скористатись однією з функцій:

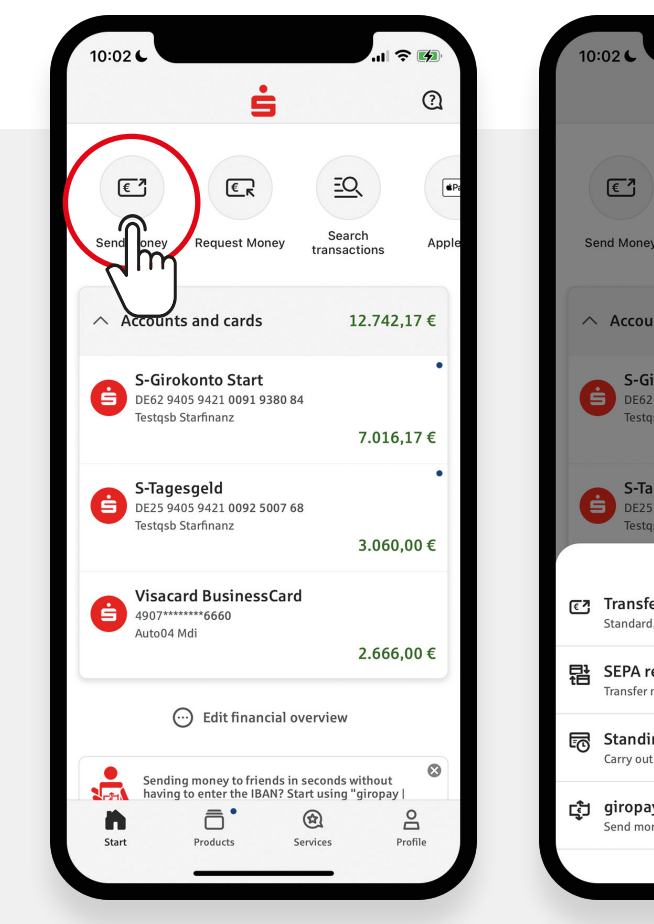

**Для цього натисніть у додатку на**

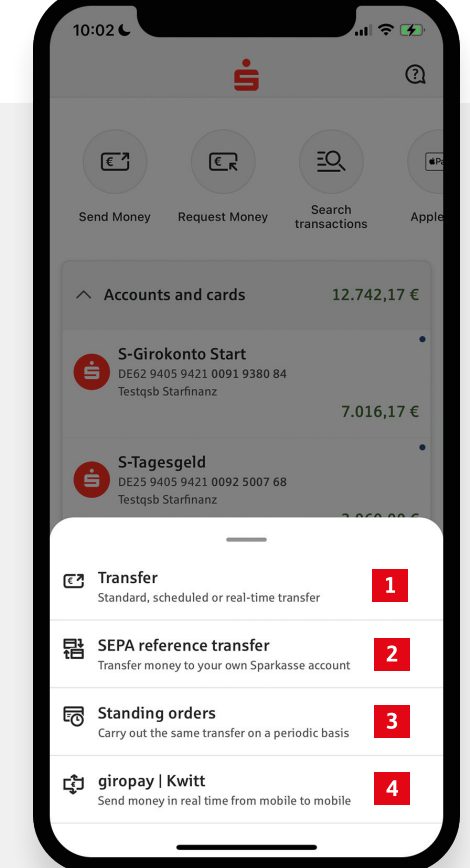

- **Transfer (переказ)** Переказати суму грошей на інший рахунок
- **2** SEPA reference transfer Переказати суму грошей на інший власний рахунок
- **•** Standing orders (постійні доручення) регулярний переказ грошей на той самий рахунок (наприклад для сплати за квартиру)
- **4** Giropay I Kwitt переказ грошей зі смартфону на смартфон в реальному часі

Найголовніша функція – це **переказ на інший рахунок.**  Вона пояснюється на наступних сторінках.

### **Приклад переказу "Send Money" "Send Money" – Детальніше про формуляр**

Щоб здійснити переказ на інший рахунок, натисніть:

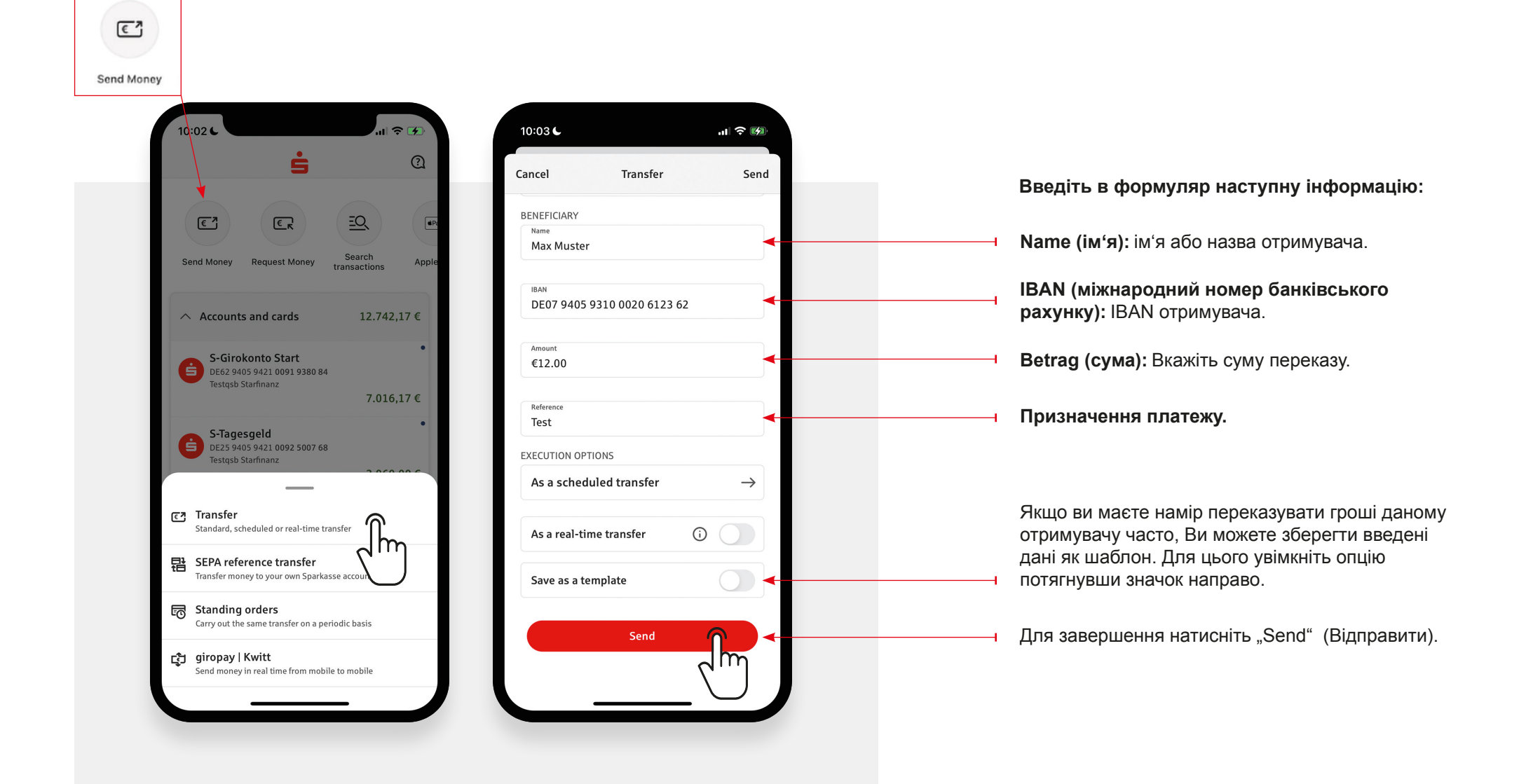

### **Приклад переказу "Send Money"**

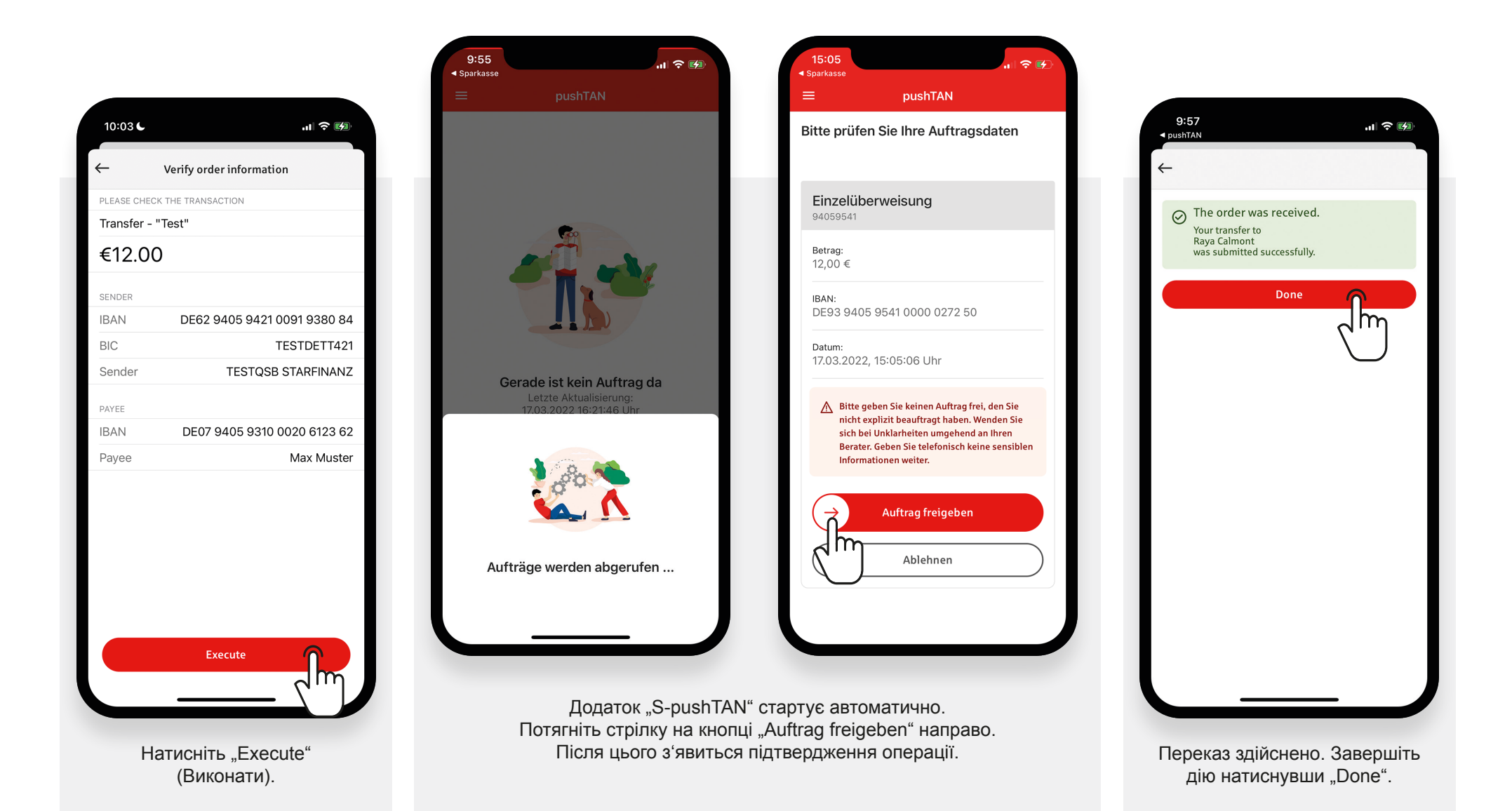